# 「道路占用システム」 **新規申請の操作手順**

**〇 申請書を新規作成し、道路管理者へ申請書を電子提出する までの一連の操作をご紹介します。**

## **(1)ウィザード形式の場合**

① メインメニューの「新しく申請したい」を選択し、サブメニューの 「新しく申請書を作成したい」を選択します。

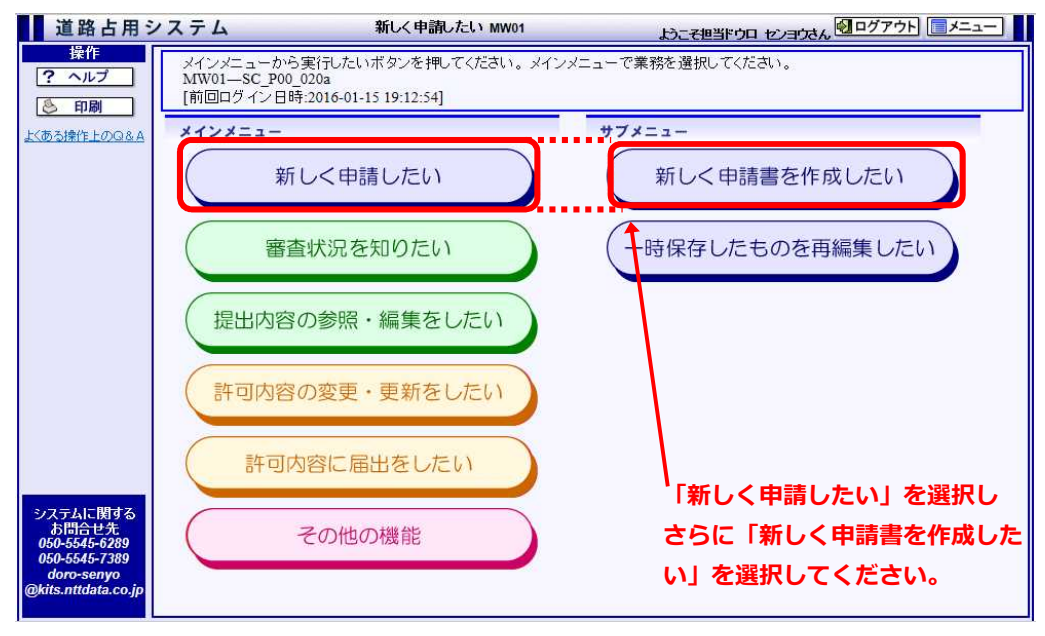

図1-1 メインメニュー(ウィザード形式)画面

② 【申請基本情報入力画面】の項目を入力し、<次へ進む>ボタンをク リックしてください。

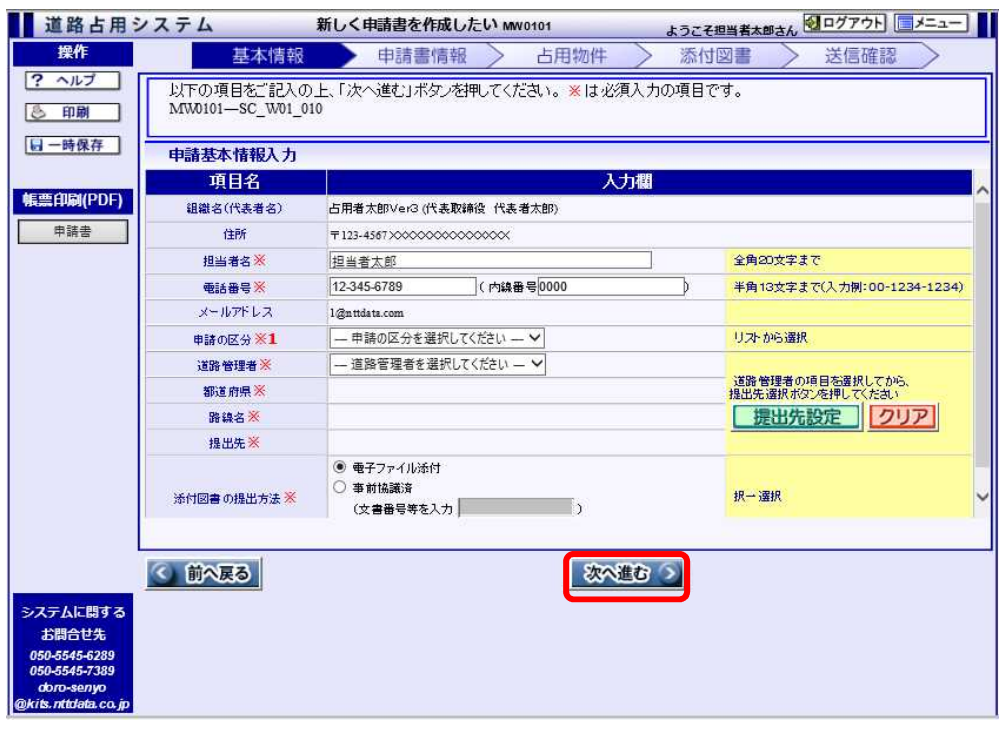

図1-2 申請基本情報入力画面

| 項目名称    | 項目説明                                                                                                    |
|---------|----------------------------------------------------------------------------------------------------|
| <一時保存>  | ・入力した基本情報の内容を一時保存することができます。<br>ボタンをクリックすると、保存されます。<br>・再編集を行う場合は、サブメニューの「一時保存したもの<br>を再編集したい」から【申請基本情報入力画面】を呼び出<br>します。    |
| <申請書>   | ・現在画面に入力済みの情報を元に申請書を印刷します。ボ<br>タンをクリックすると、【帳票・CSV 作成処理状態一覧画<br>面】が表示されます。                                                  |
| <提出先設定> | ・道路管理者を選択し、<提出先設定>ボタンをクリックす<br>ると【提出先選択画面】が表示されます。<br>・提出先を設定した内容を破棄する場合は、<クリア>ボタ<br>ンをクリックしてください。都道府県・路線名・提出先が<br>破棄されます。 |

③ 【申請書情報入力画面】の項目を入力し、<次へ進む>ボタンをク リックしてください。

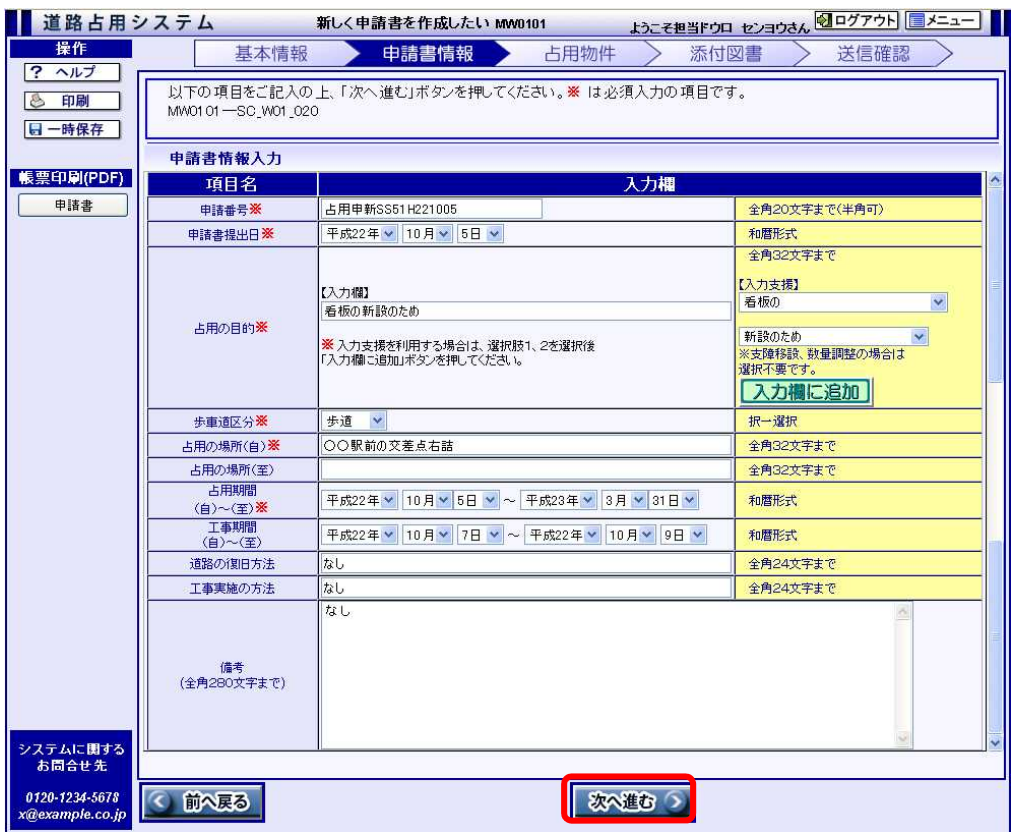

図1-3 申請書情報入力画面

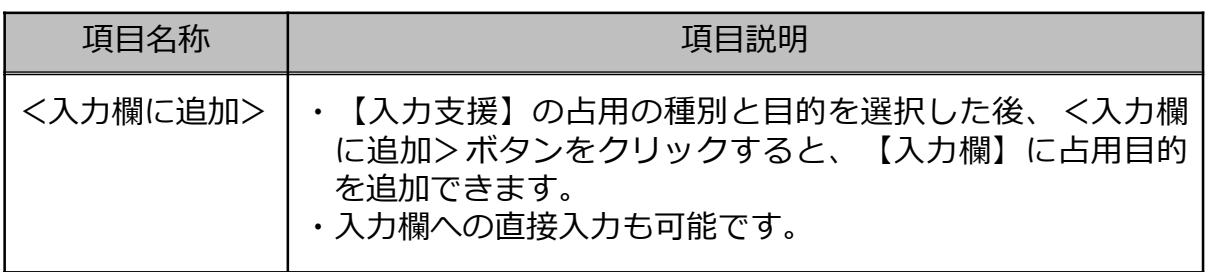

④ 【占用物件一覧画面】で申請対象の物件情報を追加し、<次へ進む> ボタンをクリックしてください。

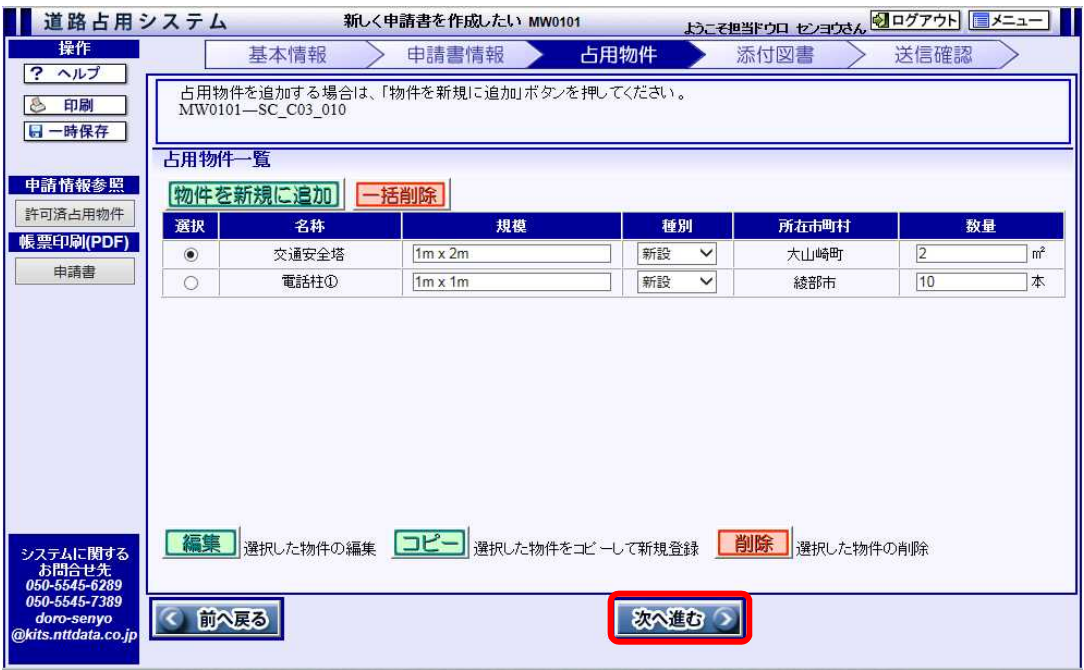

図1-4 占用物件一覧画面

| 項目名称       | 項目説明                                                                          |
|------------|-------------------------------------------------------------------------------|
| <物件を新規に追加> | ・占用物件を追加します。物件入力のため【物件種別選択画<br>面】が呼び出されます。<br>・追加後は、占用物件一覧に表示されます。            |
| <一括削除>     | ・占用物件一覧上のデータが全て削除されます。                                                        |
| <許可済占用物件>  | ・ボタンをクリックすると、【許可物件一覧画面】が表示され<br>ます。変更申請の場合など、許可済みの情報に対する占用物<br>件を参照することができます。 |
| <編集>       | ・選択したデータが【占用物件情報入力画面】に表示されます。<br>・画面での編集後、選択した物件情報が更新されます。                    |
| <コピー>      | ・選択したデータが【占用物件情報入力画面】に表示されます。<br>・画面での編集後、新たに物件が追加されます。                       |
| <削除>       | ・選択したデータが削除されます。                                                              |

※ 本画面を呼び出し直後は、一覧に表示は1件も無い状況です。 ※ 画面例は、占用物件追加後の状態です。 4

⑤ 【添付図書の追加画面】で申請対象の添付図書を追加し、<次へ進む> ボタンをクリックしてください。

【申請基本情報入力画面】で「事前協議済」または「別途送付」を選択 した場合は、この画面での入力はありません。

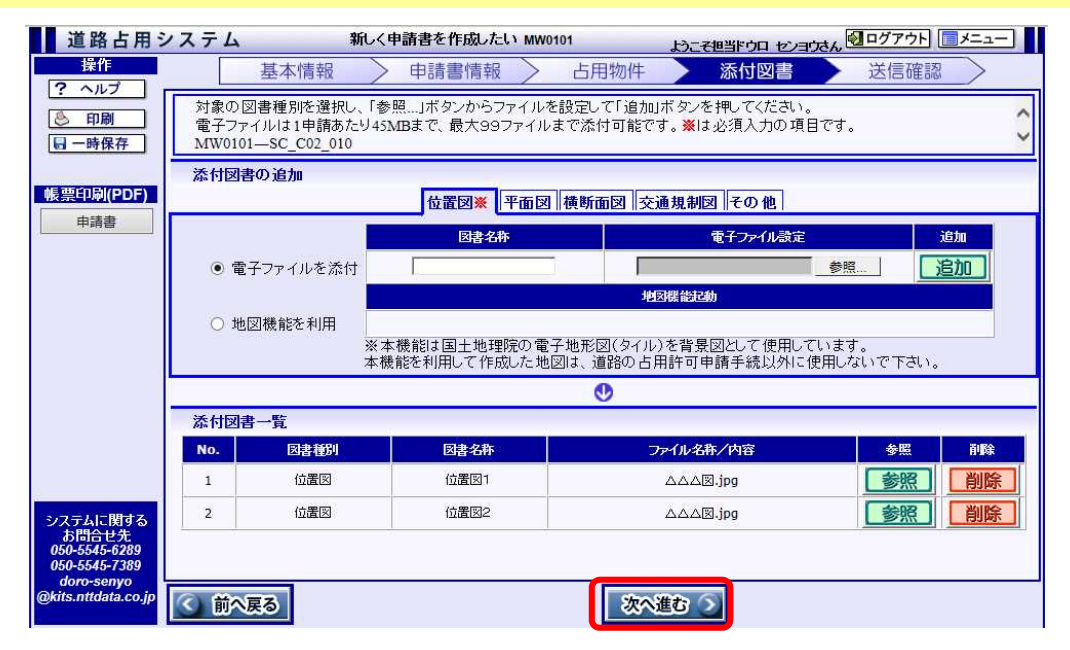

図1-5 添付図書の追加画面

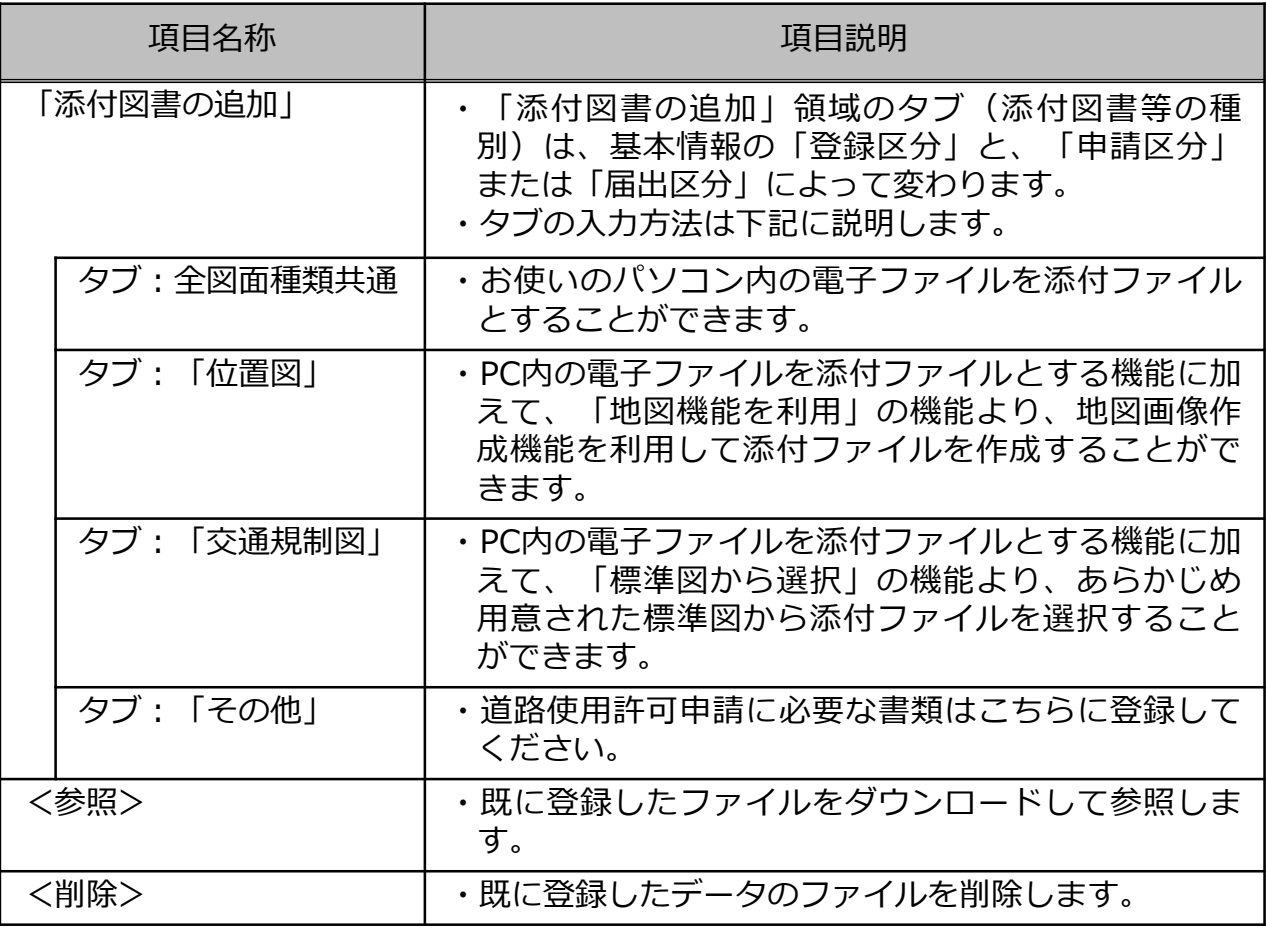

⑥ 【申請内容確認画面】で申請書の内容を確認し、問題が無ければ<送 信>ボタンをクリックして提出先の道路管理者へ送信します。

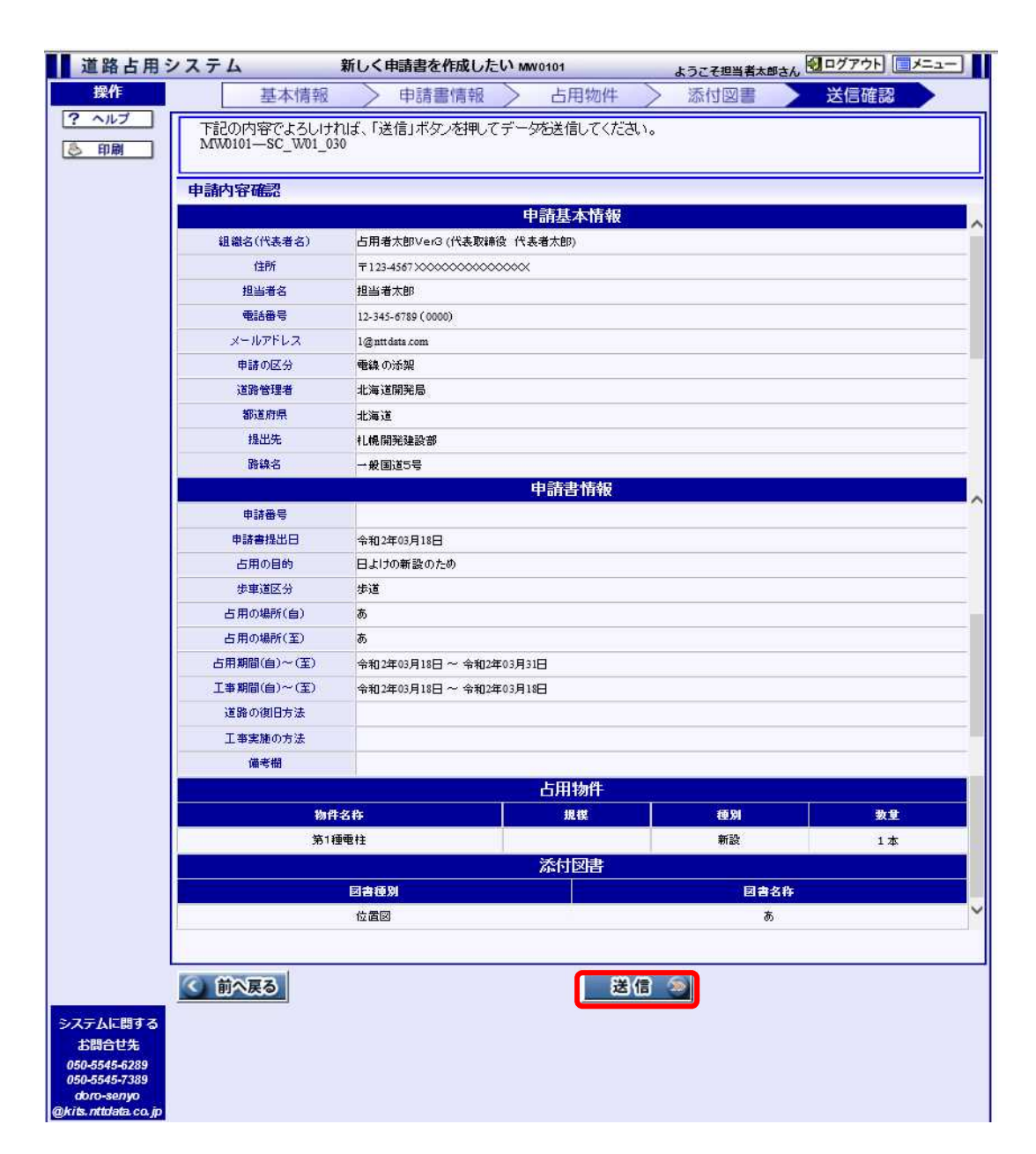

図1-6 申請内容確認画面

⑦ 【送信結果画面】が表示されます。

正常に処理が行われると、【問合せ番号】が発番され、登録されてい るメールアドレスに送信結果確認メールが送付されます。審査内容や状 況は、メニューの「審査状況参照」から確認することができます。

添付図書の提出種別で「別送送付」を選択した場合、「別送図書番 号」が発番されます。

提出先の道路管理者宛てに添付図書を送付する際に、問合せ番号、別 送図書番号を添えてください。

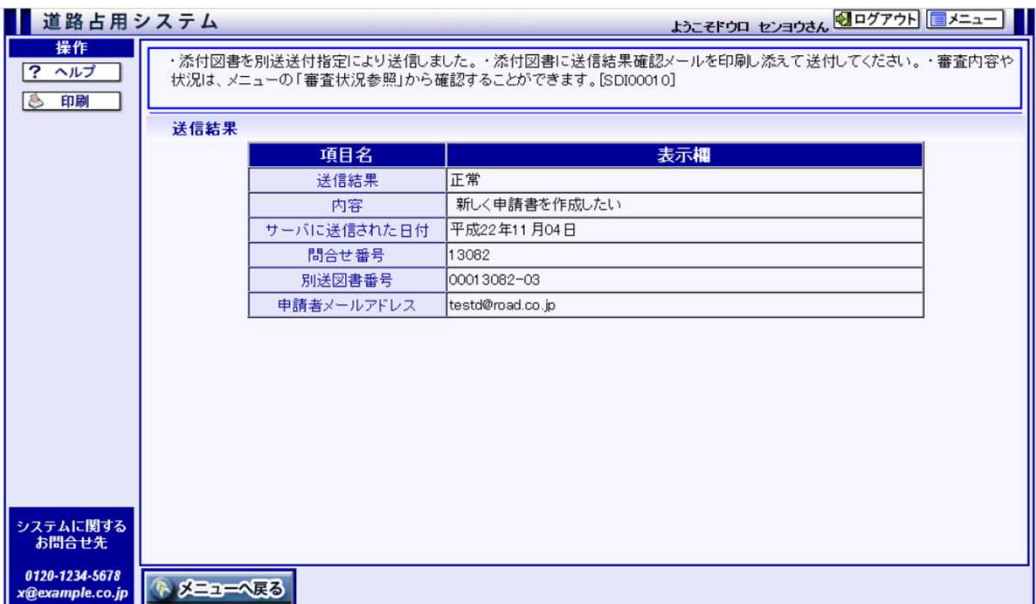

図1-7 送信結果画面

#### ① メインメニューの「申請書・届出書作成」を選択し、サブメニューの 「申請書作成」を選択します。

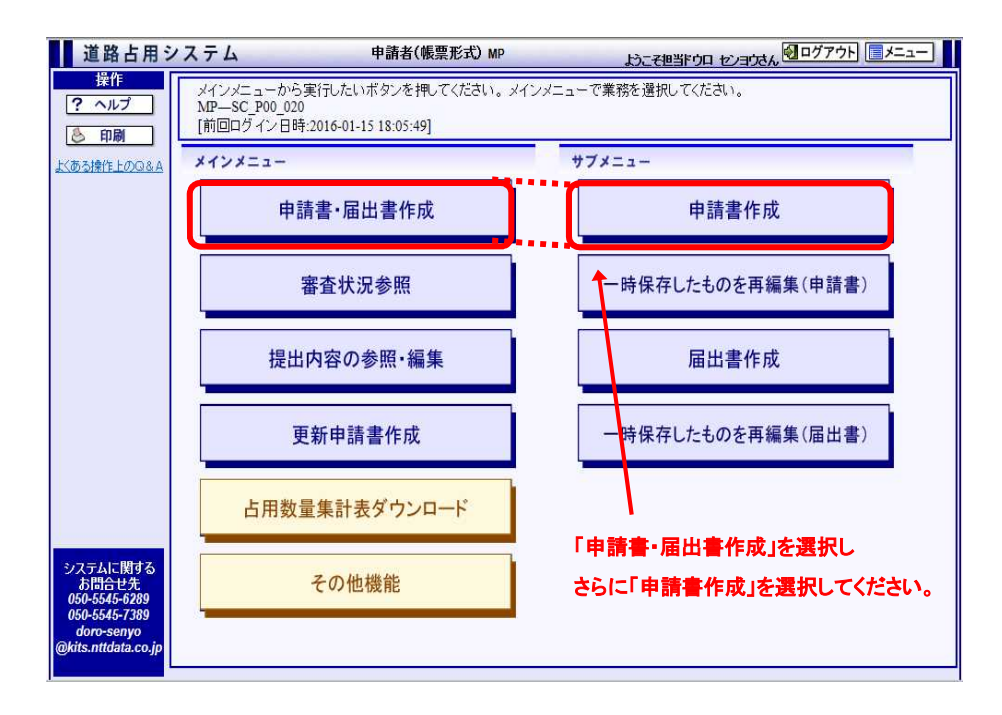

図2-1 メインメニュー(帳票形式)画面

② 【申請基本情報入力画面】 の項目を入力し、<次へ進む>ボタンをク リックしてください。

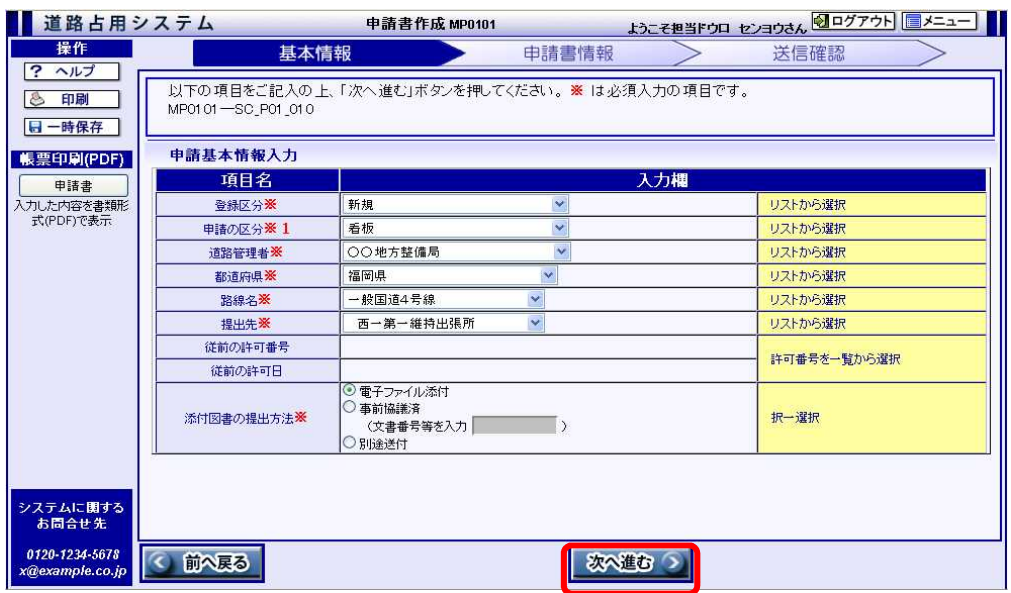

図2-2 申請基本情報入力画面

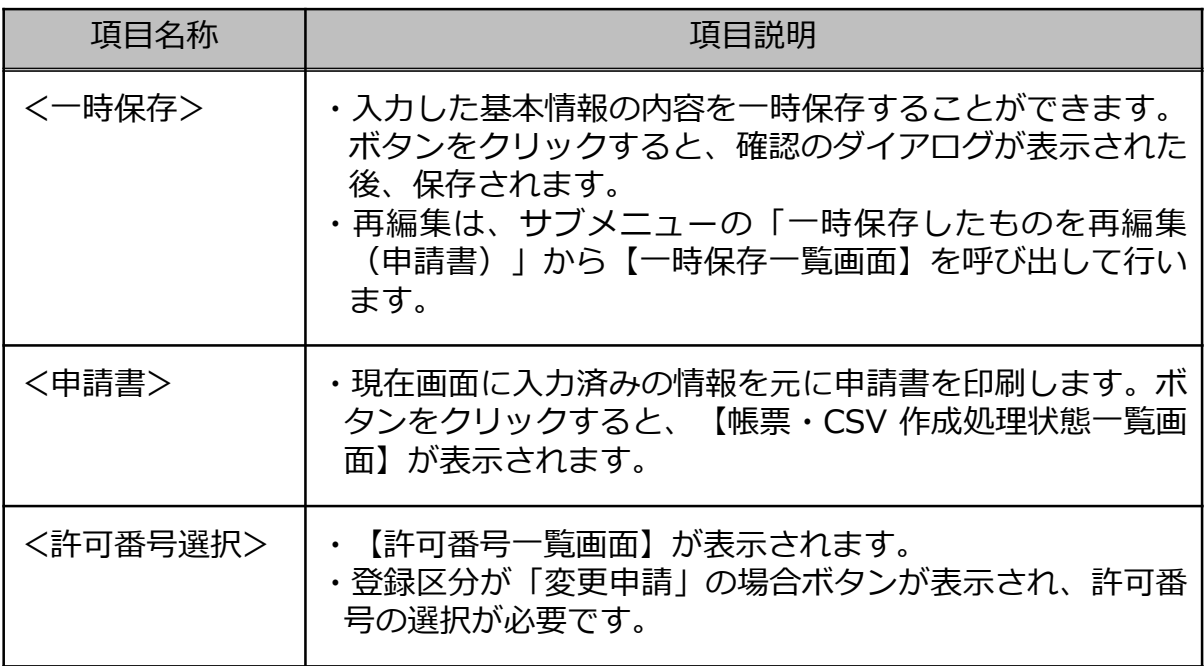

※「道路管理者→都道府県→路線名→提出先」欄は、この順序で入力を行うと、入力欄の選択内容 が絞り込まれ、適したデータを選択することができます。

### ③ 【申請書情報入力画面】の項目を入力し、<次へ進む>ボタンをクリッ クしてください。

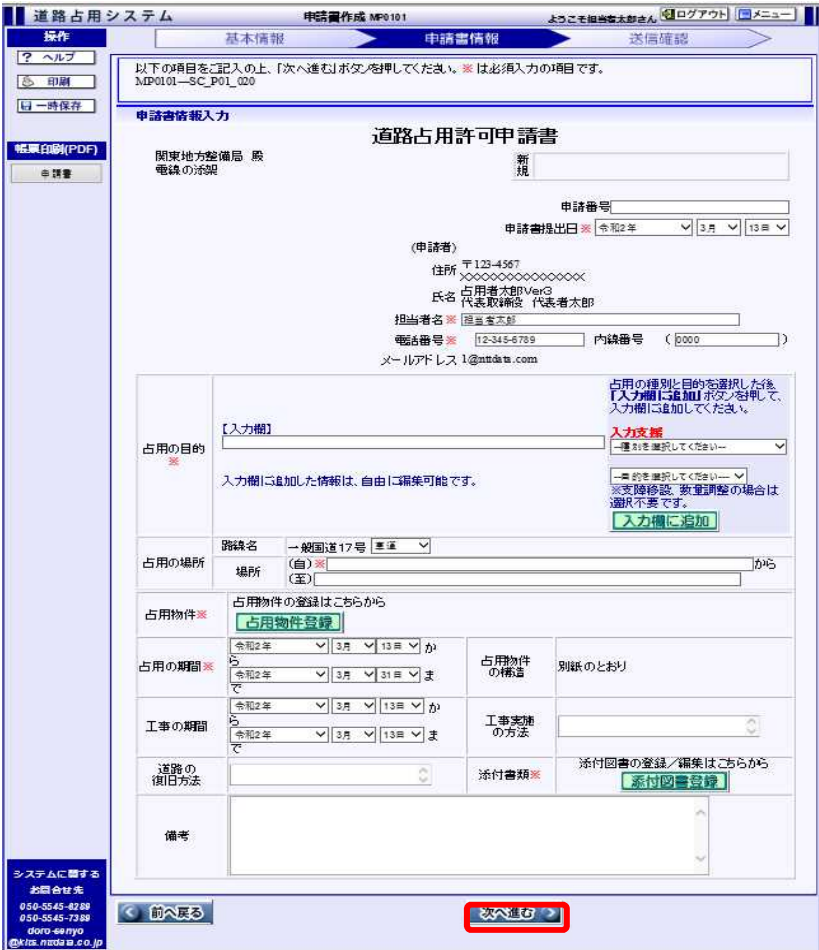

図2-3 申請書情報入力画面

| 項目名称     | 項目説明                                                                                                    |
|----------|----------------------------------------------------------------------------------------------------|
| 「入力欄に追加」 | ・【入力支援】の占用の種別と目的を選択した後、<入力欄<br>に追加>ボタンをクリックすると、【入力欄】に占用目的<br>を追加できます。<br>・入力欄への直接入力も可能です。                                        |
| 「占用物件登録」 | ・「占用物件登録」ボタンをクリックし、【占用物件一覧画<br>面】を表示します。必要に応じて占用物件に関する情報を<br>登録してください。                                                           |
| 「添付図書登録」 | 【添付図書追加(位置図)画面】が表示されます。<br>・【申請基本情報入力画面】で「電子ファイルを提出」を選<br>択した場合は、添付図書の設定を行ってください。<br>・道路使用許可に必要な書類を登録する場合は、「その他」<br>タブに登録してください。 |

④ 【申請書送信画面】で申請書の内容を確認し、問題が無ければ<送信> ボタンをクリックして提出先の道路管理者へ送信します。

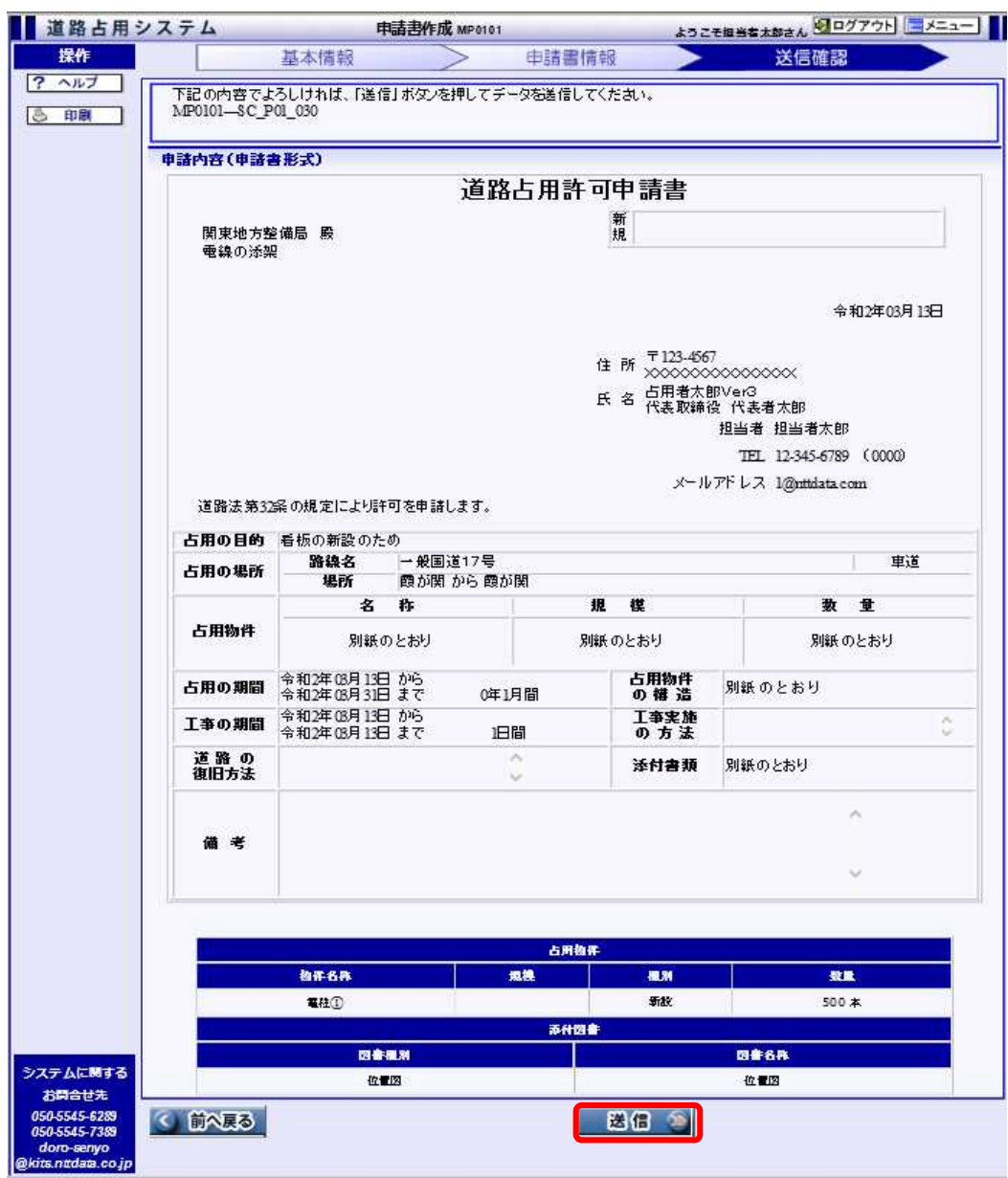

図2-4 申請書送信画面

⑤ 【送信結果画面】が表示されます。

正常に処理が行われると、【問合せ番号】が発番され、登録されている メールアドレスに送信結果確認メールが送付されます。審査内容や状況は、 メニューの「審査状況参照」から確認することができます。

添付図書の提出種別で「別送送付」を選択した場合、「別送図書番号」 が発番されます。

提出先の道路管理者宛てに添付図書を送付する際に、問合せ番号、別送 図書番号を添えてください。

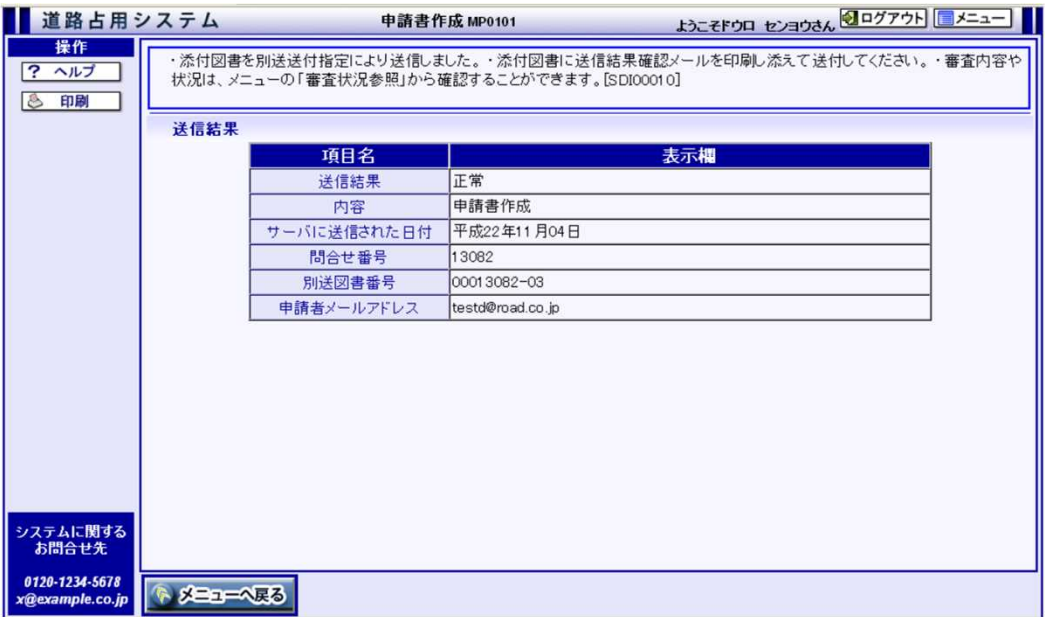

#### 図2-5 送信結果画面